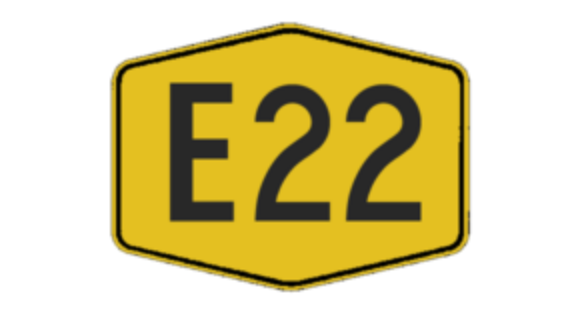

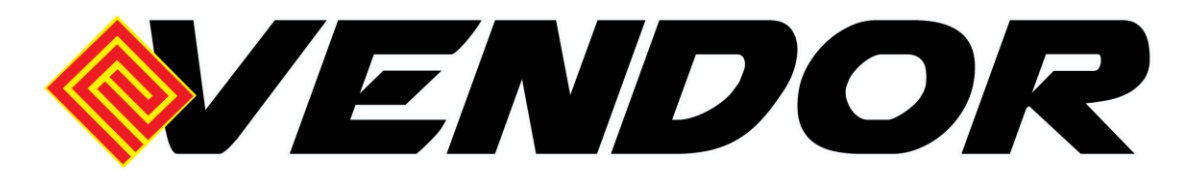

# **MANUAL PENGGUNA SISTEM eVENDOR SENAI DESARU EXPRESSWAY BERHAD (PENDAFTARAN VENDOR)**

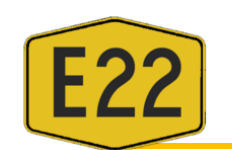

#### **1. AKSES SISTEM**

#### **a. PENDAFTARAN SYARIKAT**

- i. Pihak vendor perlu hadir ke kaunter SDEB untuk mendaftarkan syarikat dan mendapatkan ID bagi mengakses Sistem eVendor SDEB.
- ii. Pihak syarikat perlu memberikan maklumat Nama Syarikat, No Pendaftaran SSM, Email dan No Telefon Syarikat.
- iii. Pastikan pihak vendor memberikan maklumat No Pendaftaran SSM yang betul kerana ia akan digunakan sebagai ID untuk mengakses sistem.
- iv. Pastikan juga pihak vendor memberikan email yang betul kerana password sementara akan dihantar ke email yang didaftarkan dan segala notifikasi akan dihantar ke email tersebut.
- v. Pastikan pihak vendor menerima email daripada SDEB berkaitan pendaftaran pengguna di SIstem eVendor SDEB.

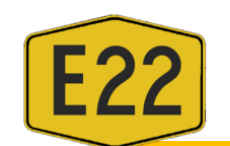

# *Manual Pengguna / Pendaftaran Vendor*

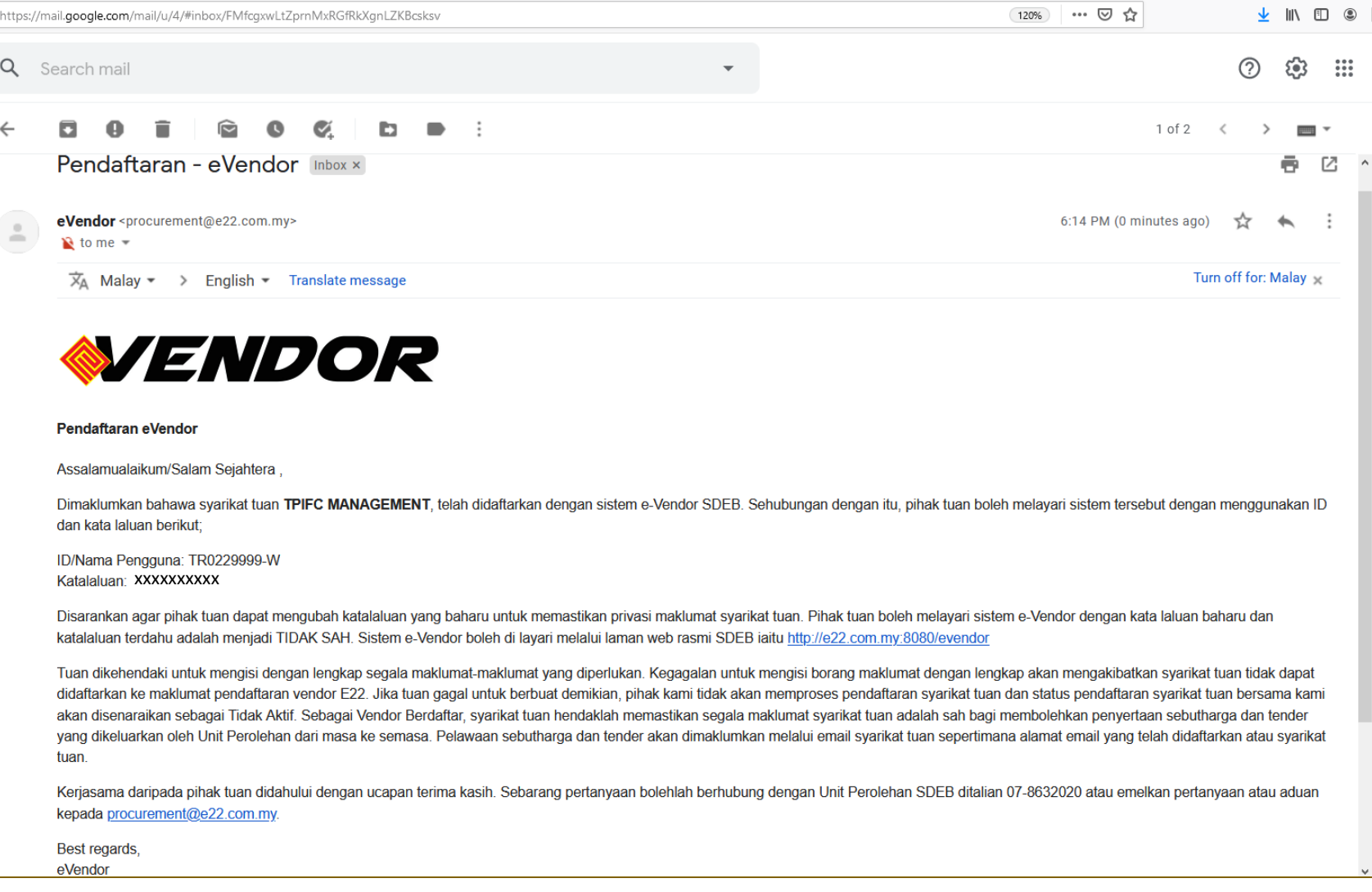

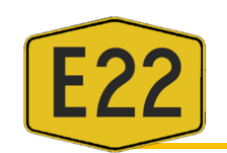

# **b. LOG MASUK SISTEM**

- i. Layari: [http://evendor.e22.com.my](http://evendor.e22.com.my/)
- ii. Masukkan ID Pengguna dan Kataluan seperti yang dinyatakan dalam email. Klik Login

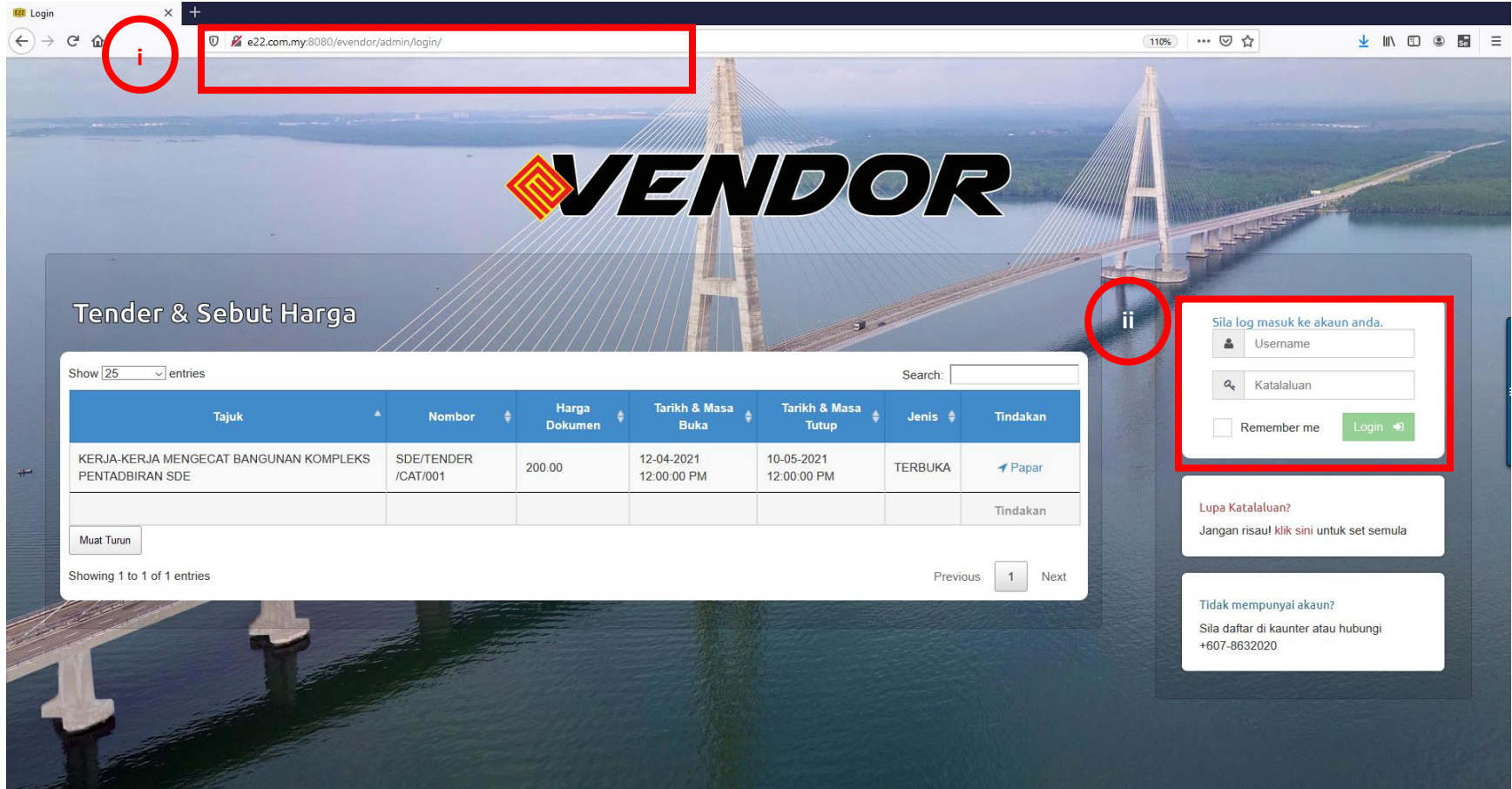

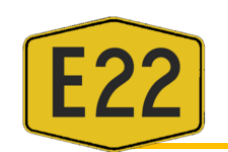

# **c. LUPA KATALALUAN**

i. Pergi ke ruangan Lupa Katalaluan dan klik sini.

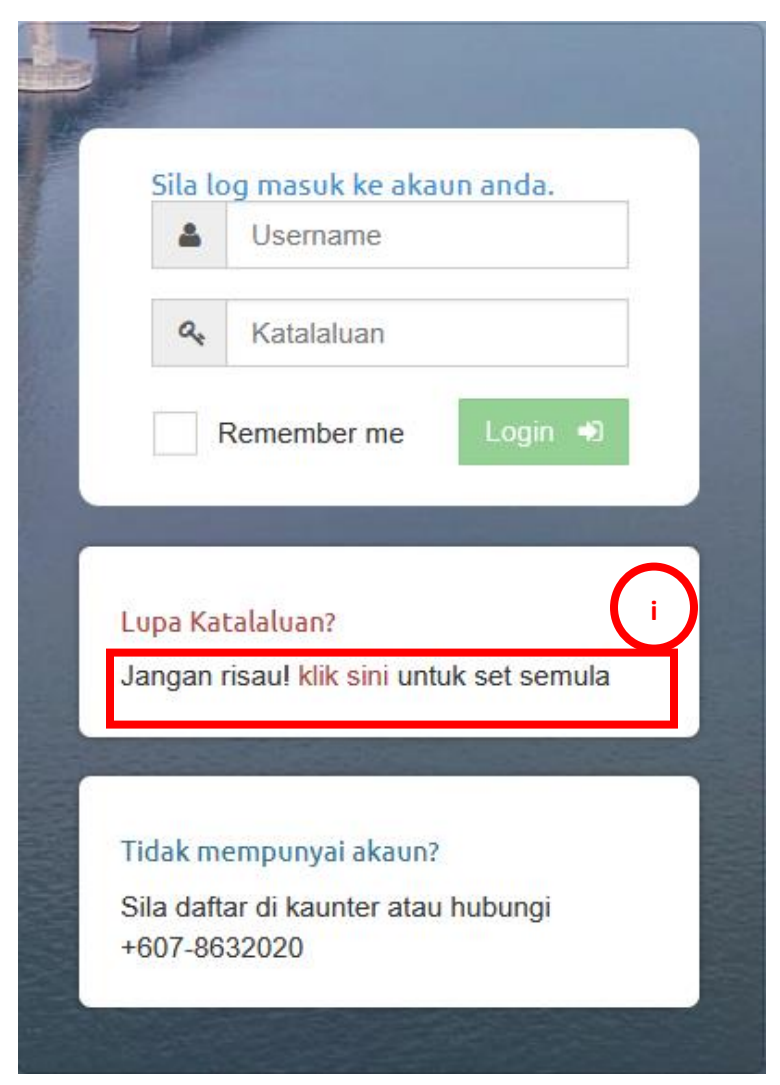

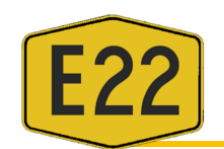

ii. Masukkan maklumat email yang telah didaftarkan

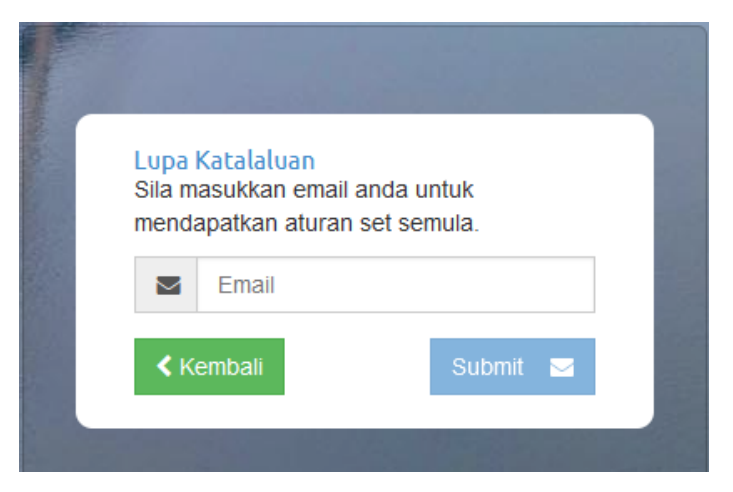

iii. Semak email yang diterima dan ikut arahan di dalam email

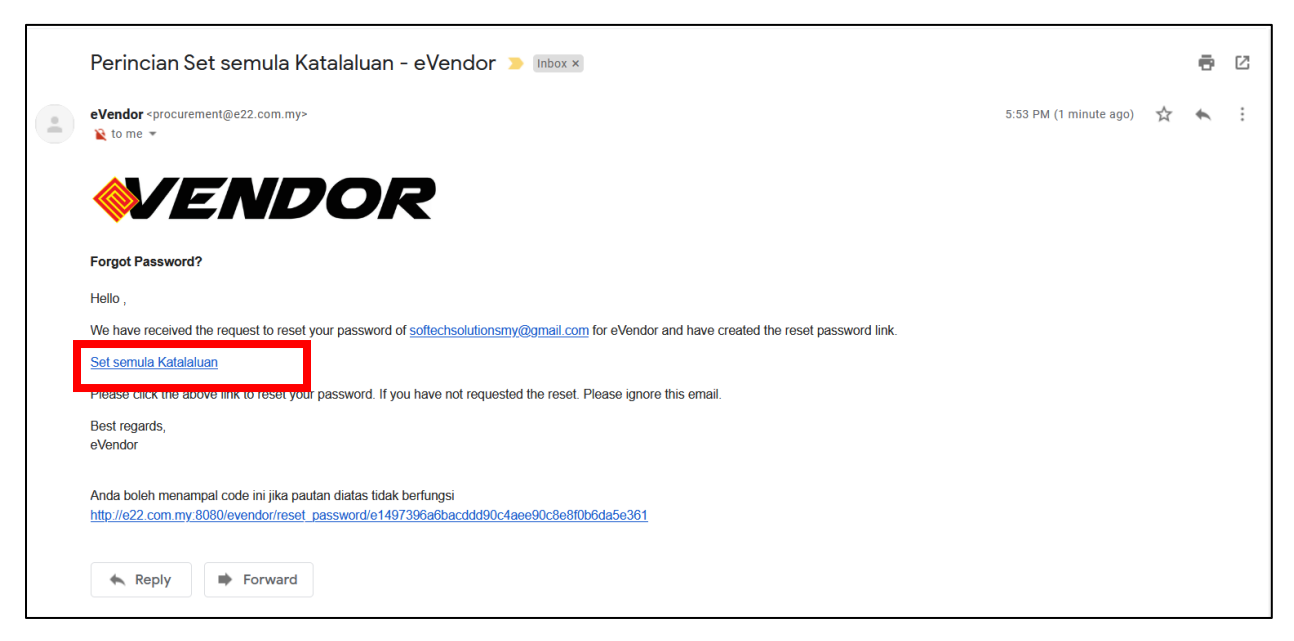

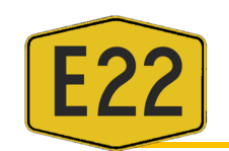

iv. Masukkan katalaluan baru, pengesahan katalaluan dan klik Submit

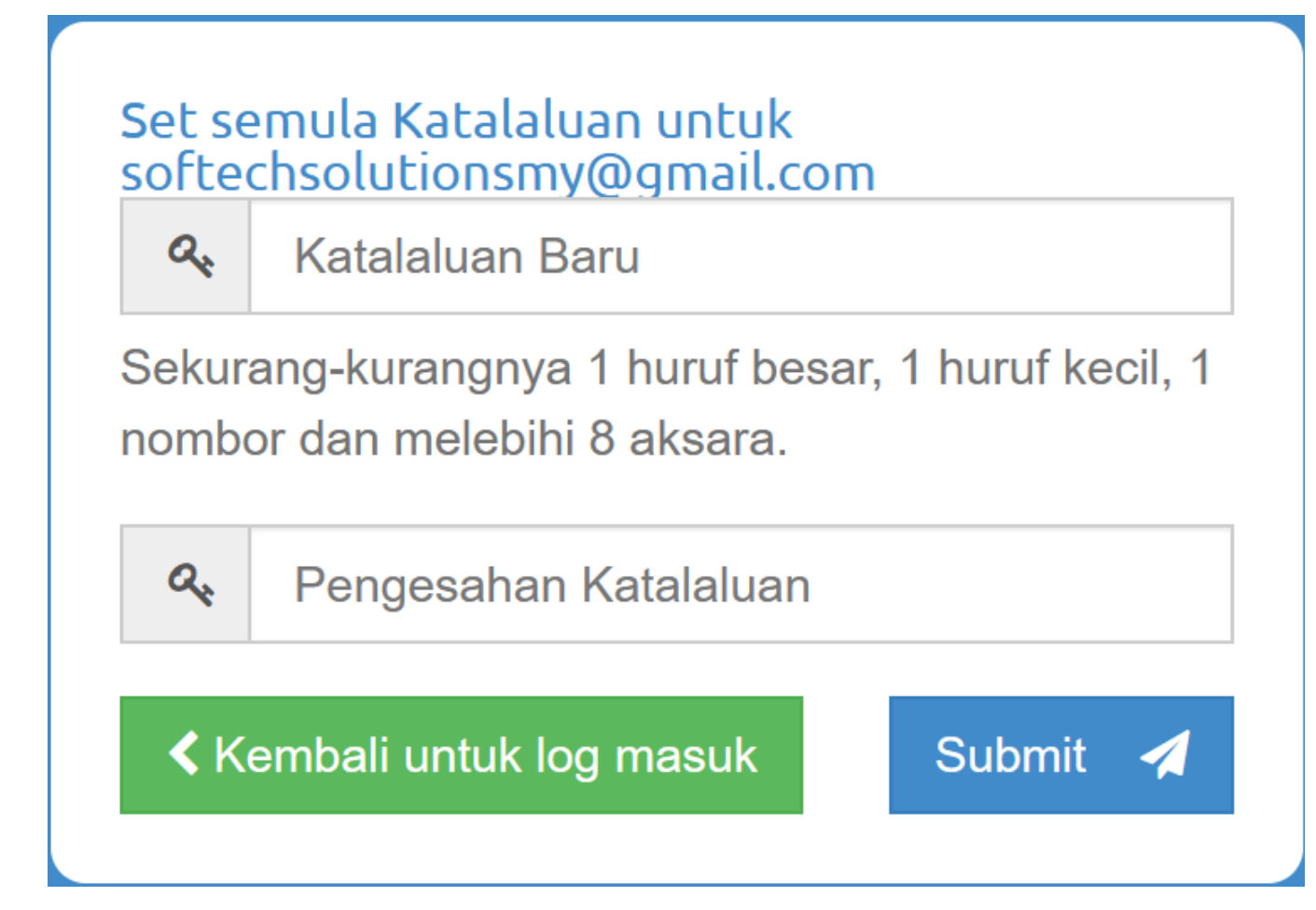

v. Log masuk semula ke dalam sistem

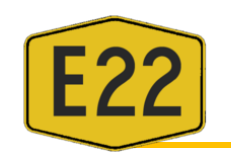

#### **2. MAKLUMAT SYARIKAT**

#### **a. DASHBOARD**

- **i.** Apabila login berjaya, pengguna akan dipaparkan dengan Dashboard Pengguna.
- ii. Di sebelah kiri adalah menu sistem :

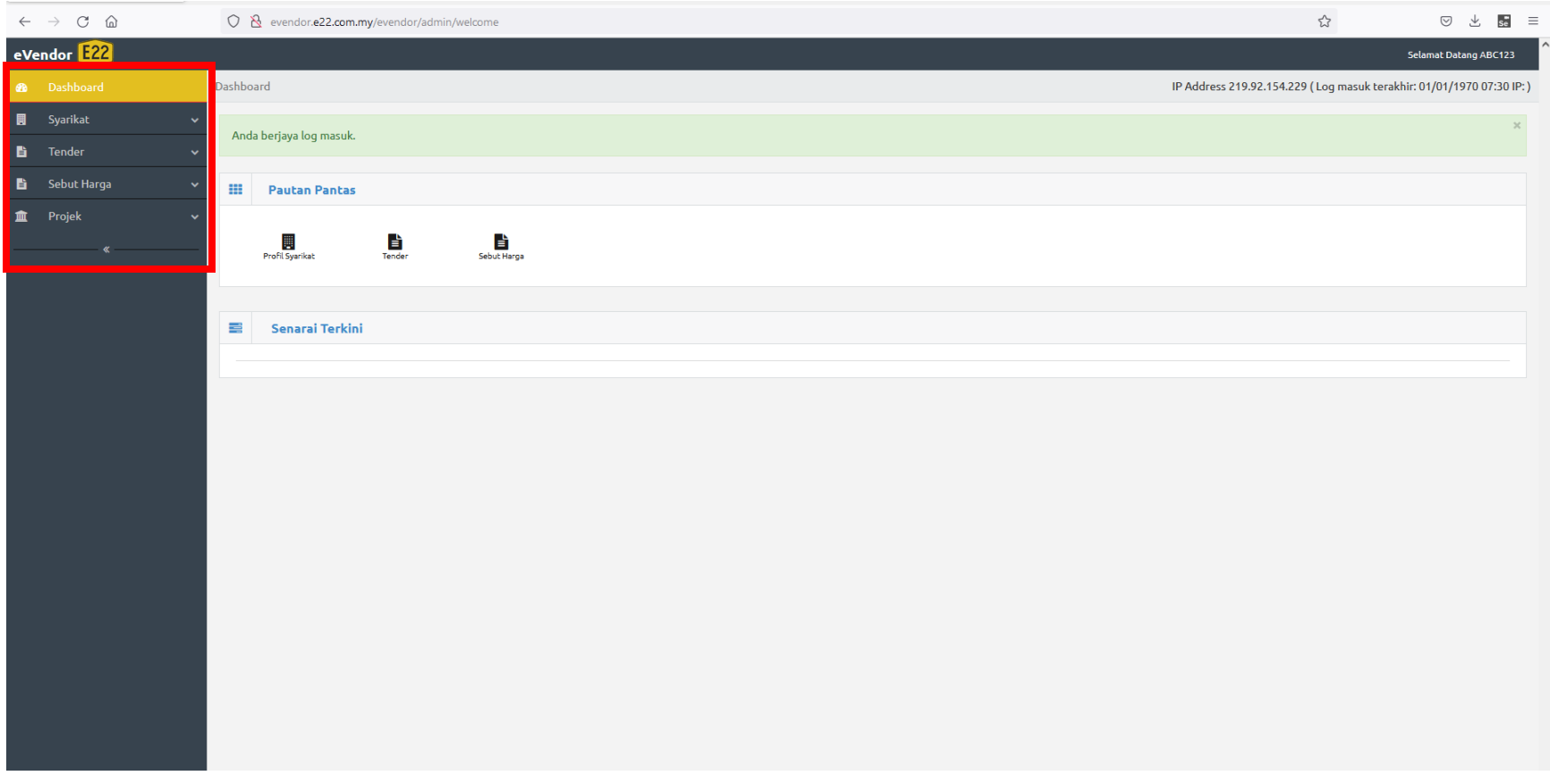

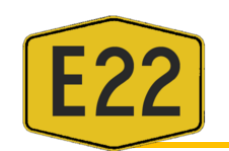

# **b. PROFIL SYARIKAT**

i. Klik pada Profil Syarikat dan Maklumat Syarikat akan dipaparkan.

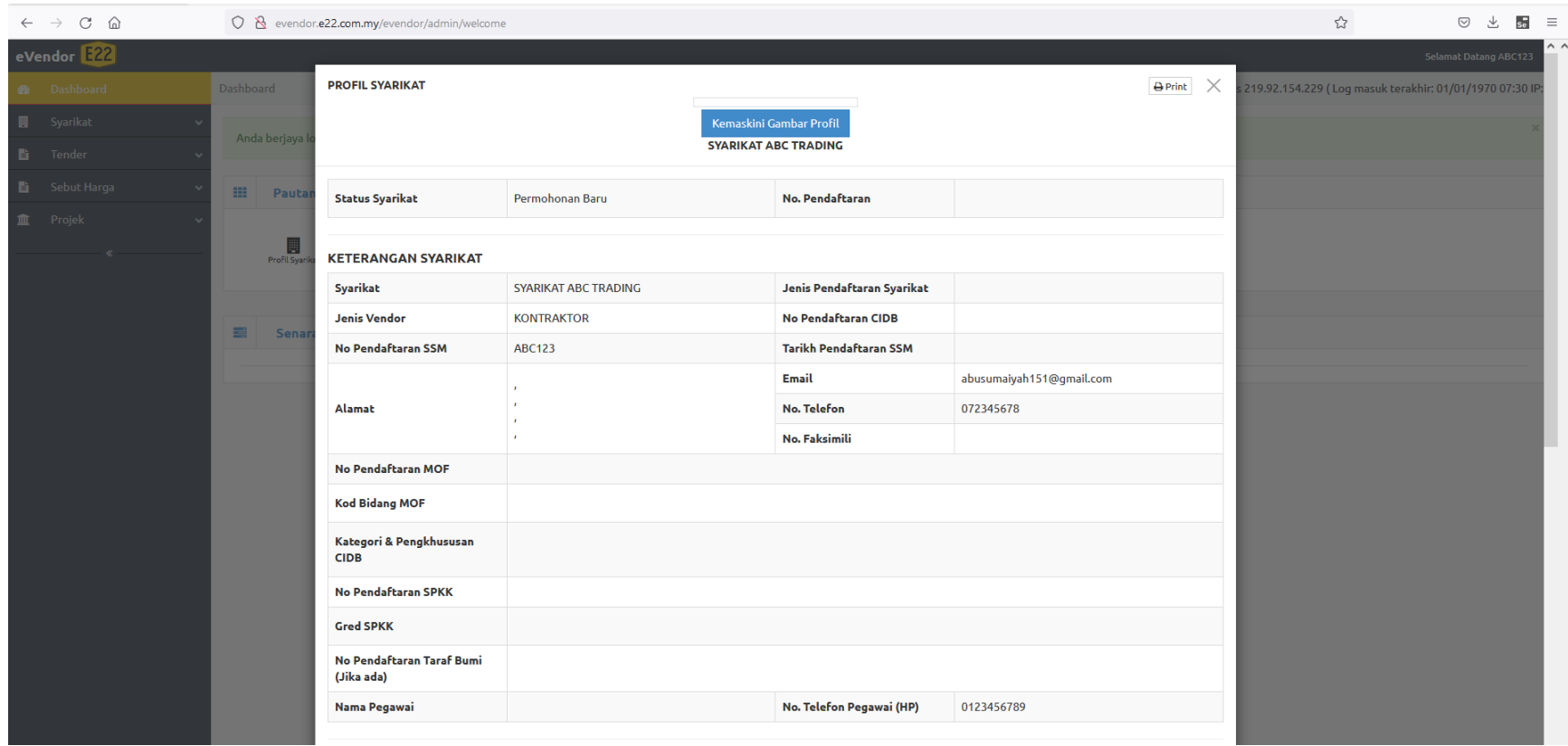

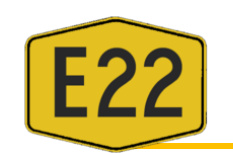

### **c. KEMASKINI MAKLUMAT SYARIKAT**

i. Klik pada Kemaskini Syarikat.

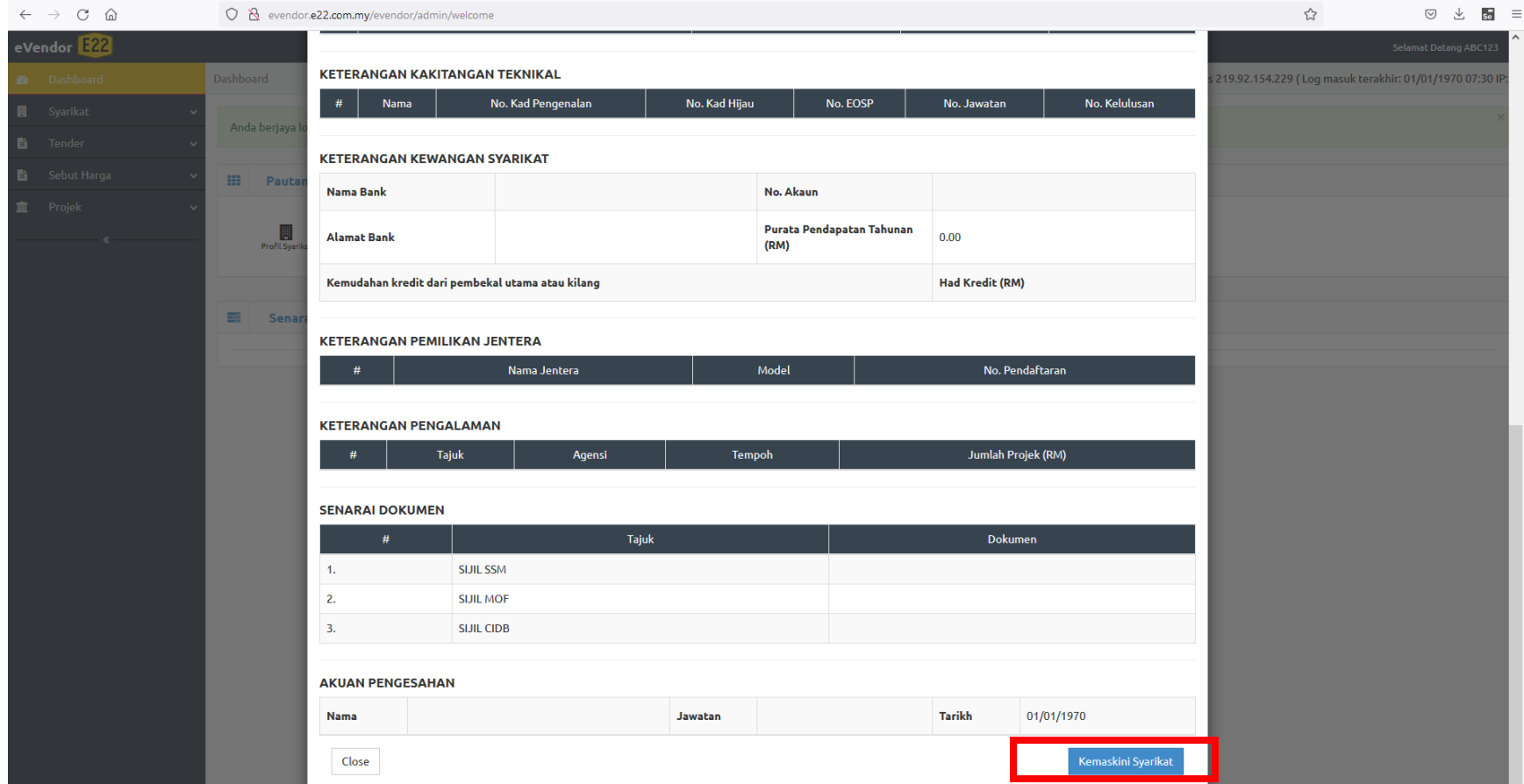

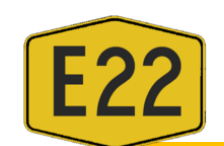

#### ii. Sistem akan memaparkan notifikasi seperti dibawah. Klik OK.

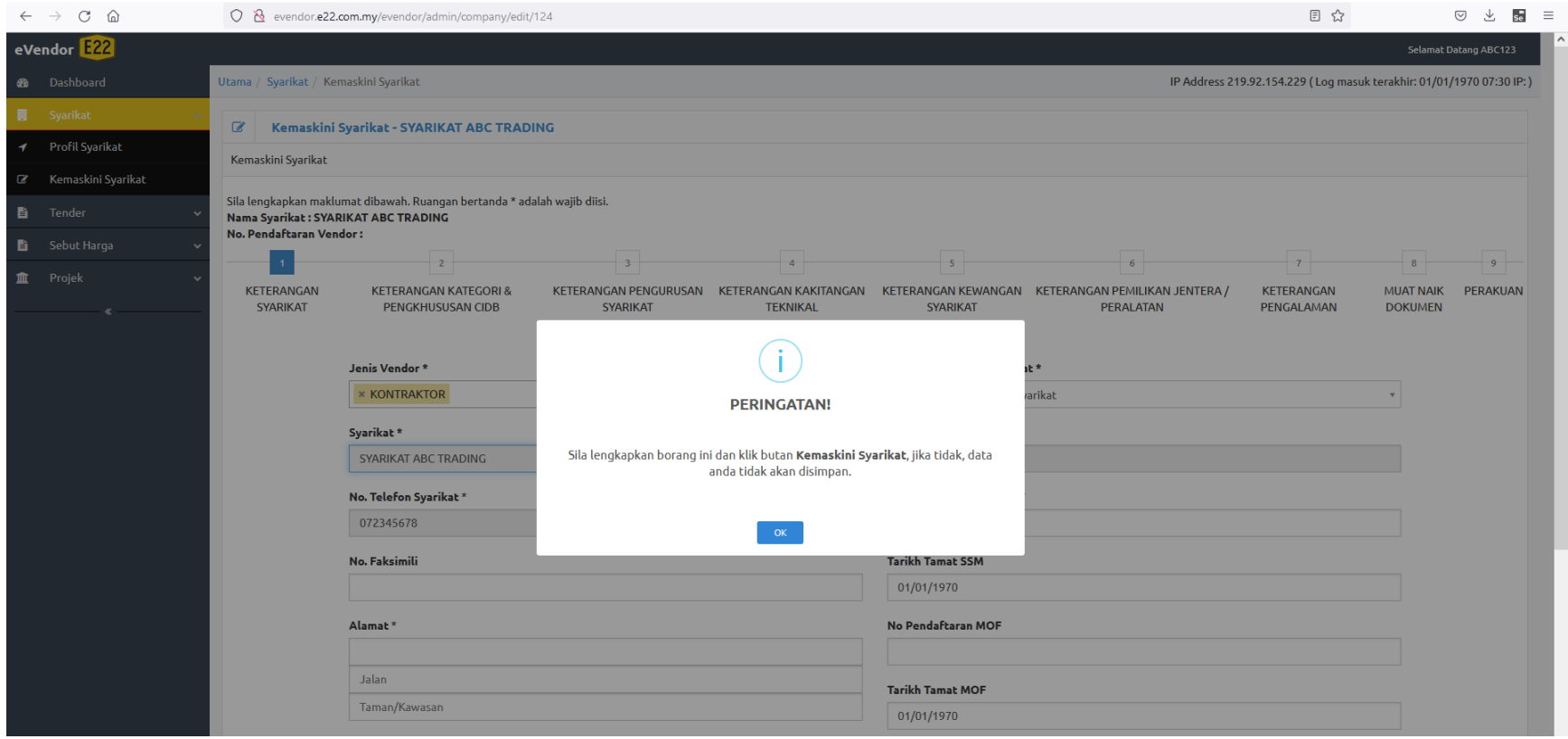

- iii. Lengkapkan borang kemaskini maklumat syarikat. Pastikan ruangan bertanda ( \* ) tidak dibiarkan kosong.
- iv. Selepas lengkap tab Keterangan Syarikat, klik Seterusnya.
- v. Lengkapkan tab seterusnya iaitu Keterangan Kategori & Pengkhususan CIDB

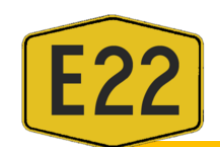

- vi. Untuk menambah kategori bidang, klik pada butang Tambah.
- vii. Untuk memadam maklumat, klik pada butang Padam.
- viii. Setelah selesai, klik Seterusnya.

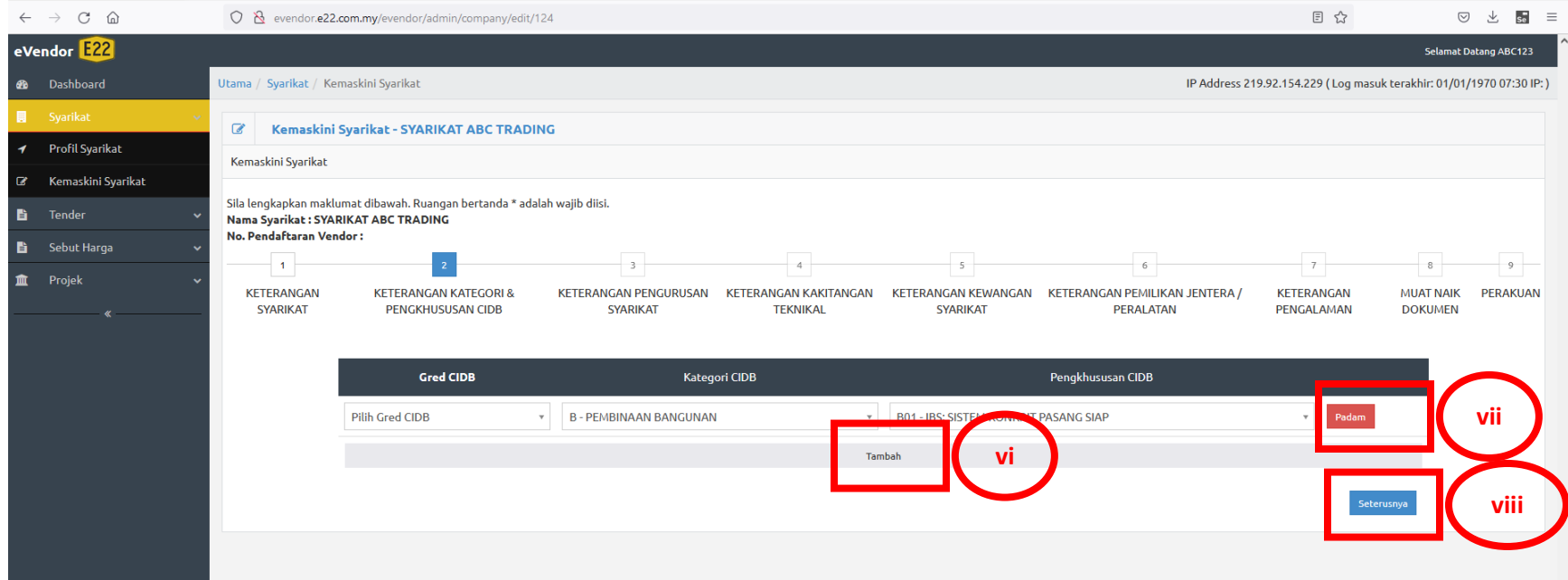

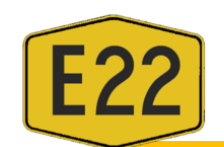

- ix. Seterusnya, Lengkapkan kesemua maklumat sehingga ke tab Muat Naik Dokumen.
- x. Sila muatnaik dokumen (format yang dibenarkan sahaja) yang diperlukan dan klik seterusnya.

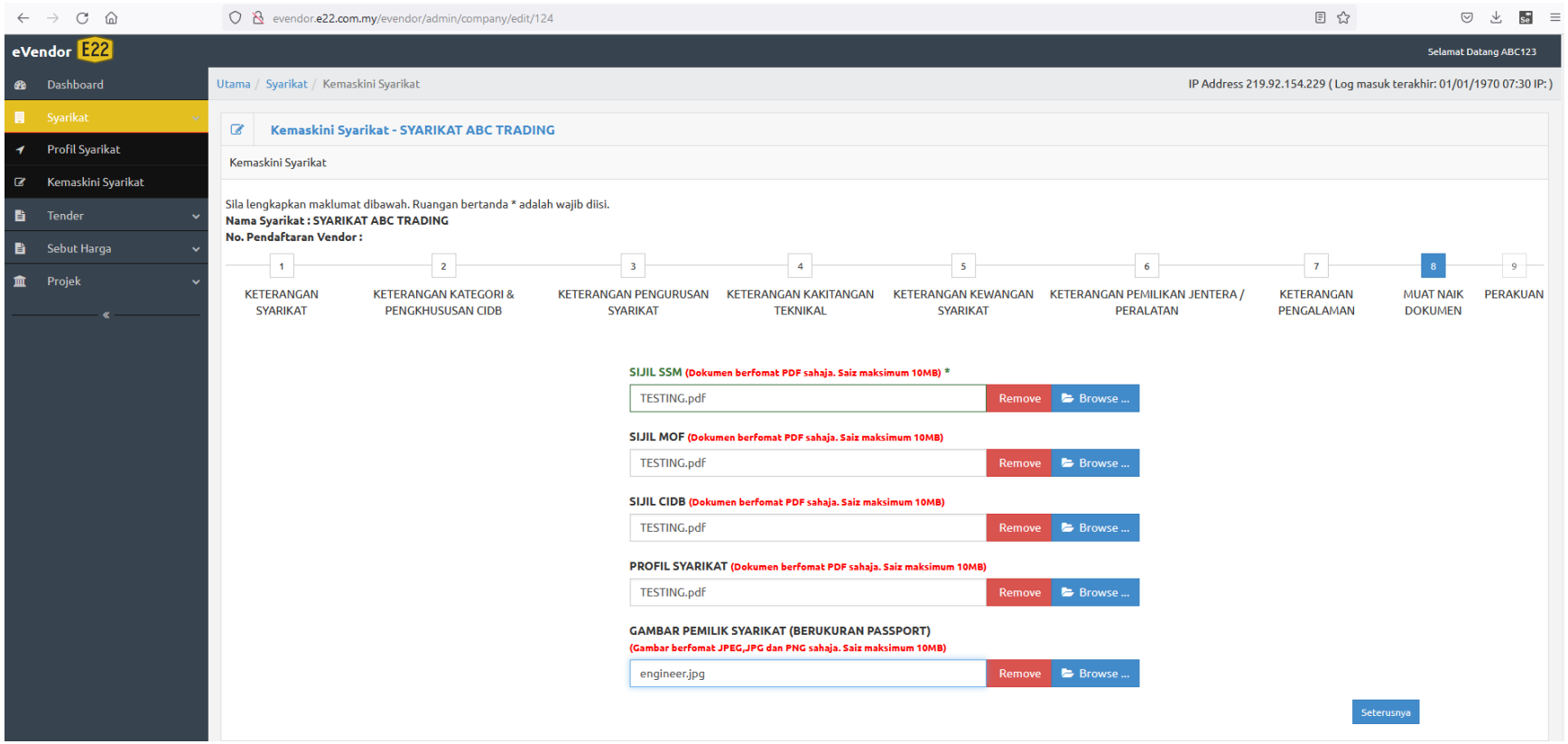

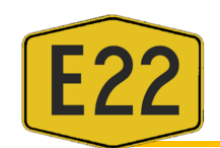

- xi. Lengkapkan Maklumat Perakuan.
- xii. Klik pada nombor di setiap tab untuk menyemak atau melihat semula maklumat yang telah di isi.
- xiii. Klik Kemaskini Syarikat untuk menghantar borang pendaftaran.

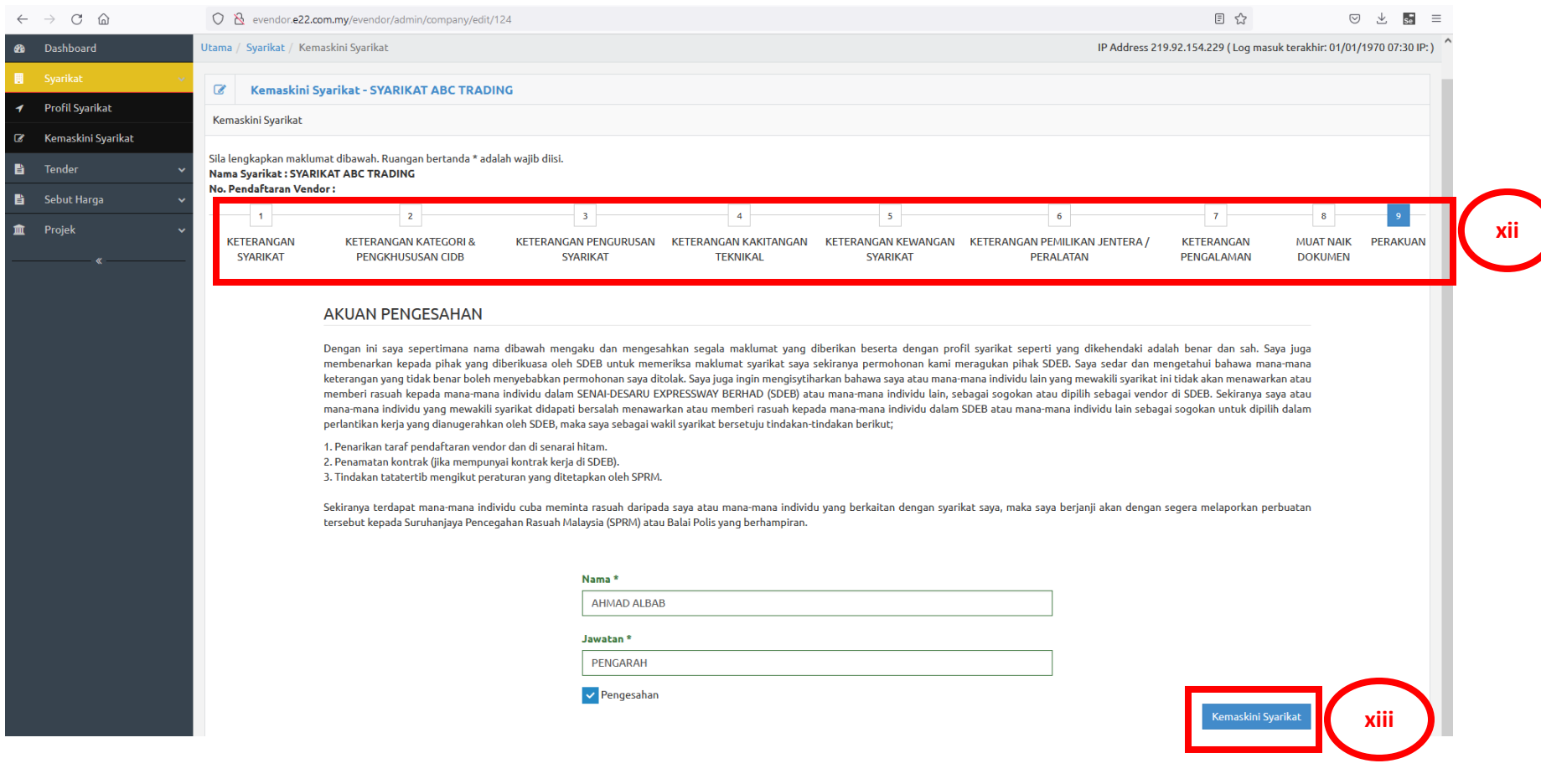

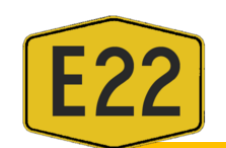

# xiv. Apabila paparan berikut telah keluar, bermakna borang pendaftaran telah berjaya dikemaskini.

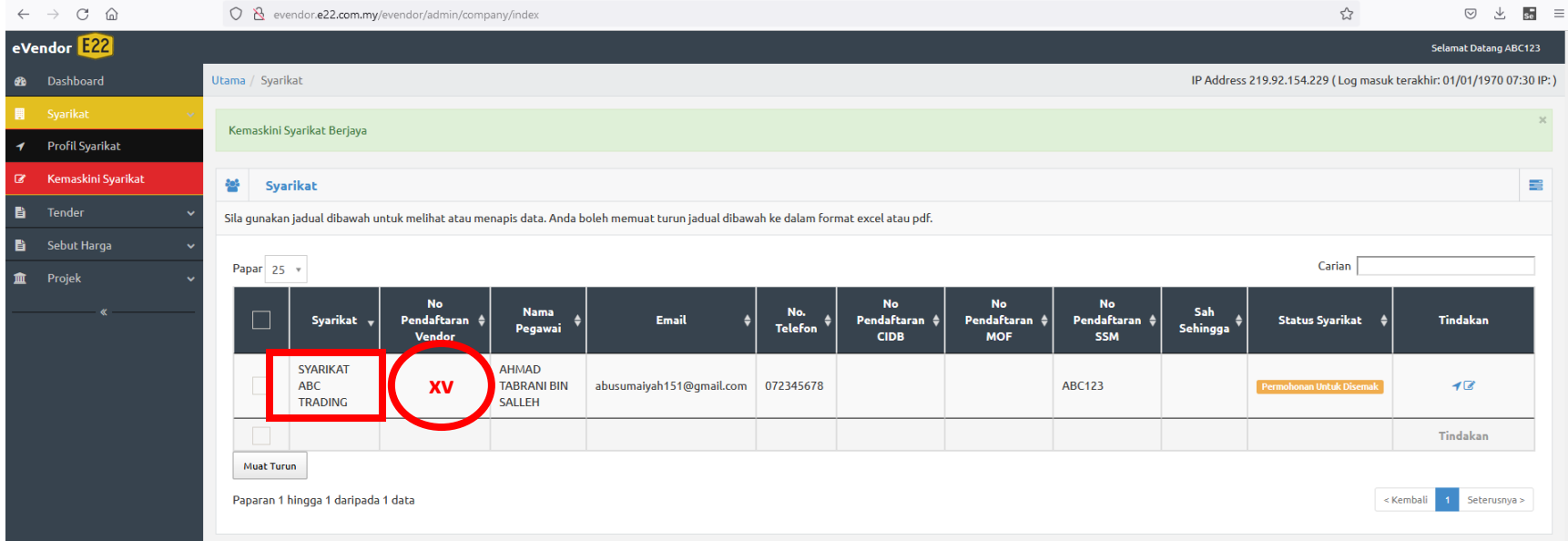

xv. Klik pada Nama Syarikat untuk menyemak maklumat yang telah dimasukkan.

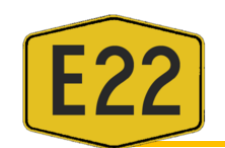

xvi. Email pengesahan pendaftaran vendor daripada SDEB akan dihantar dan anda telah berjaya mendaftar sebagai vendor kepada SDEB setelah menerima email tersebut.

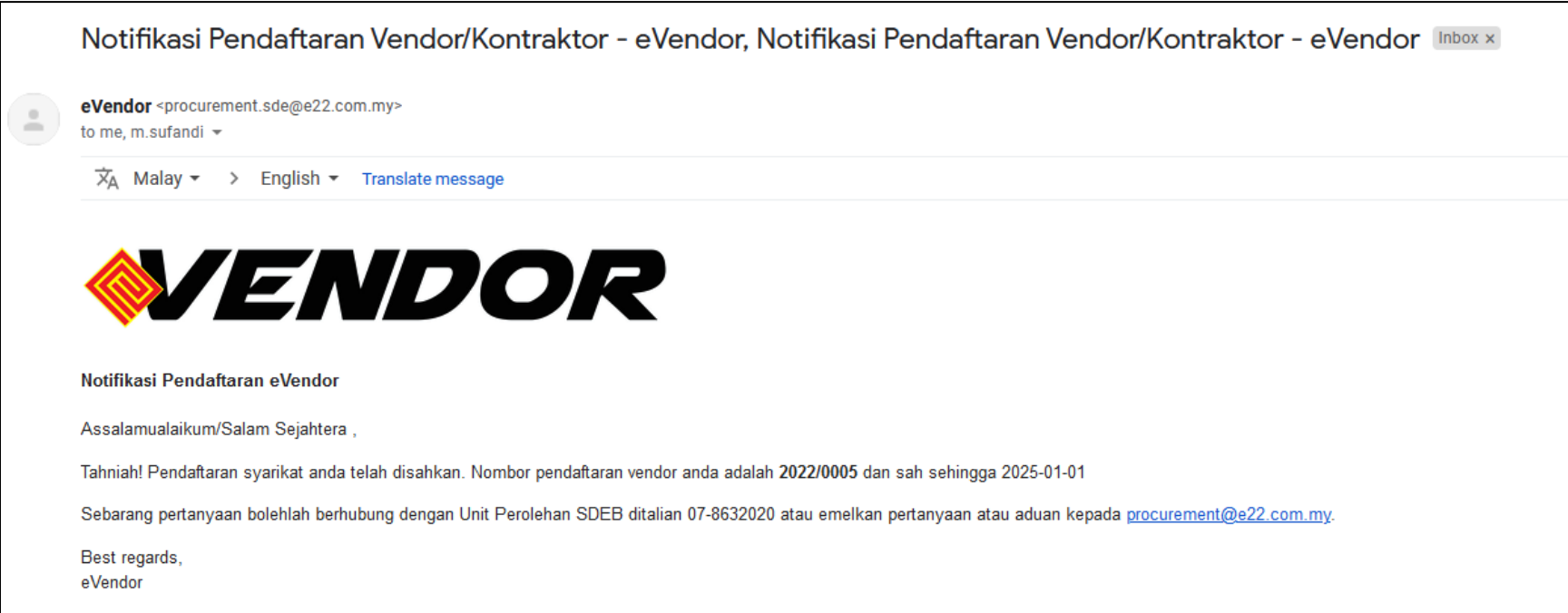

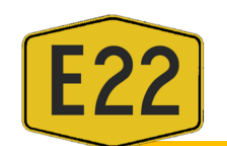

xvii. Sekiranya permohonan di tolak, vendor akan menerima email seperti berikut

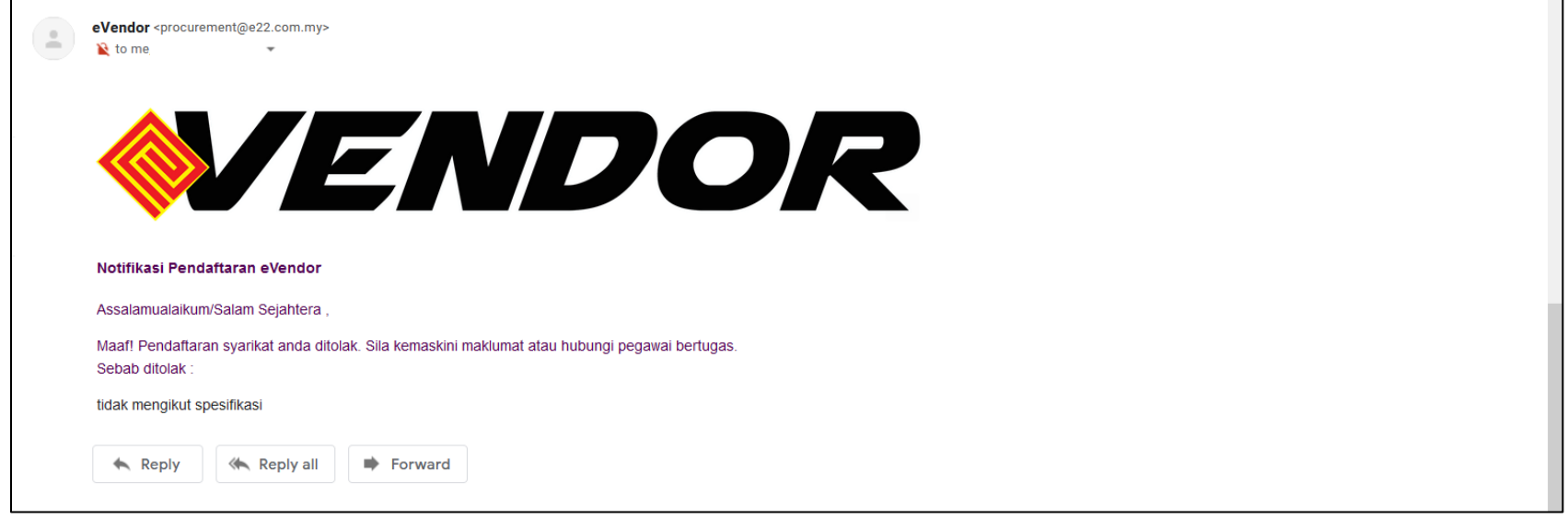